# **essentiALZ® Training and Certification Registration and Completion Instructions**

**To register, follow steps 1 - 4.**

essentiALZ

ALZHEIMER'S **Q** ASSOCIATION

- **1** Go to<https://training.alz.org/takeessentialzexam>.
- **2** Click "Log in/Register" in the upper right hand corner.

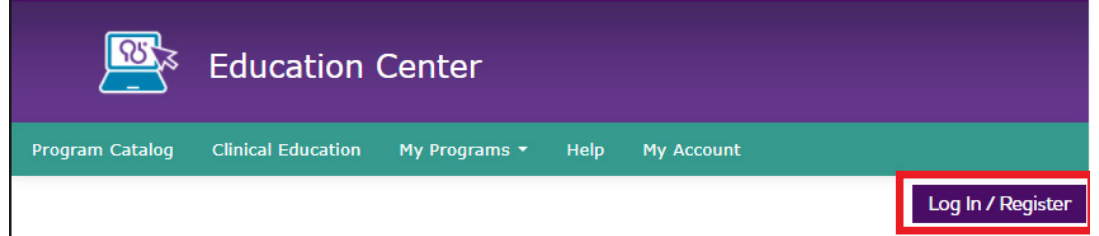

**3** Click "Create Account", enter your email address, and "Continue". If you're an existing user, you'll receive instructions to reset your password.

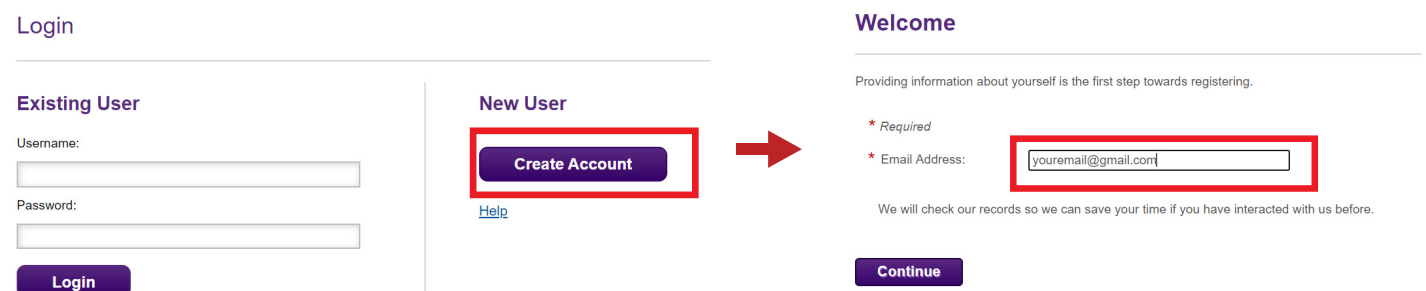

Enter your registration information. Use your work email and address if you received access through your employer. Click "Find Company".

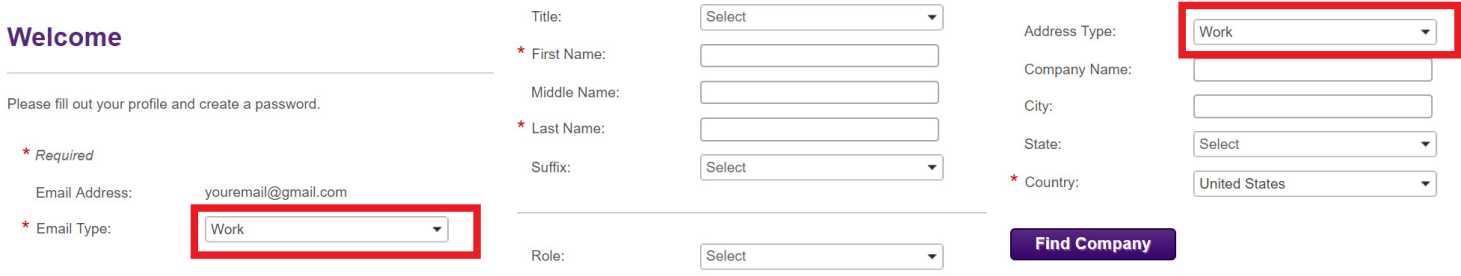

#### **4** Once logged in, select "New Enrollment Code" then enter your 8-character code.

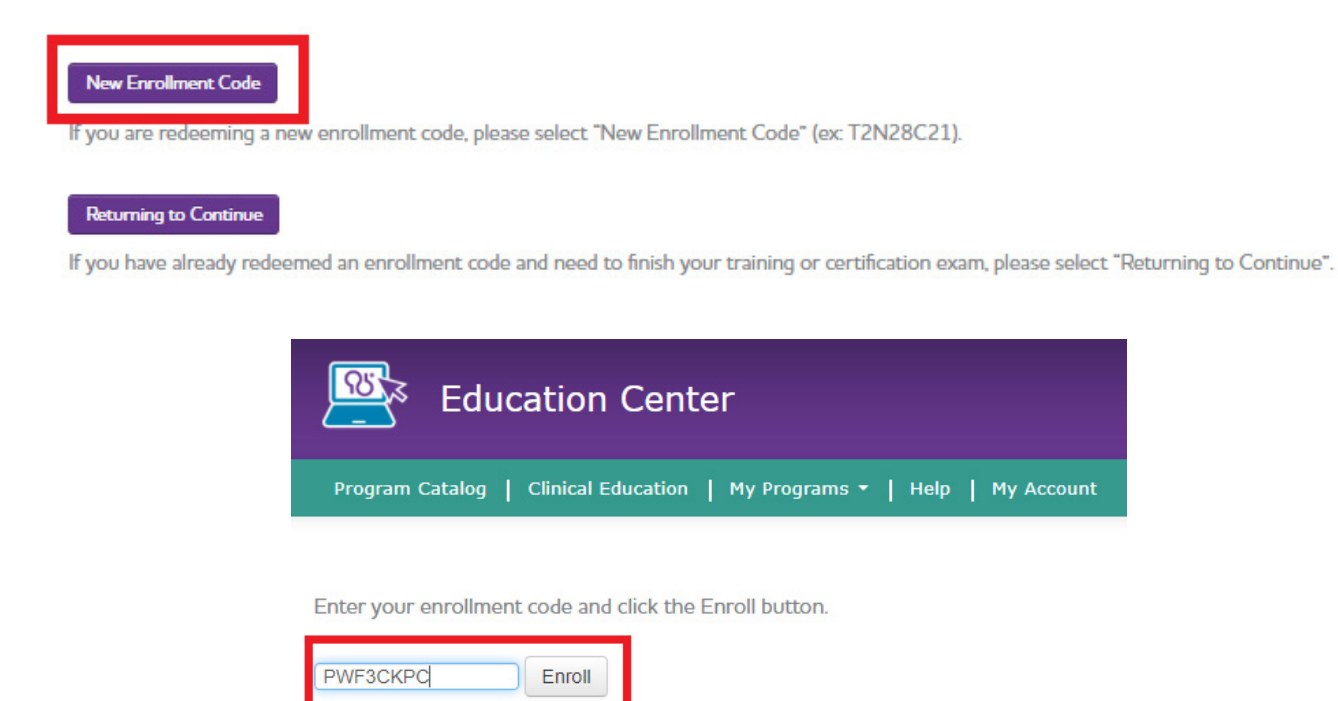

### **You're registered! To launch the training, follow Step 5.**

**5** Select "Go" to launch the training program from the pop-up window.

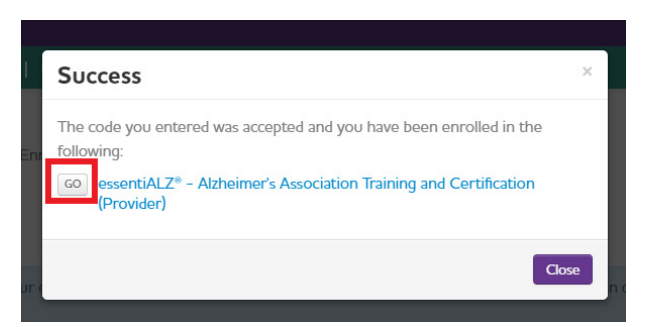

**If returning later, you can re-launch from the menu bar by clicking My Programs, and selecting Active Programs:**

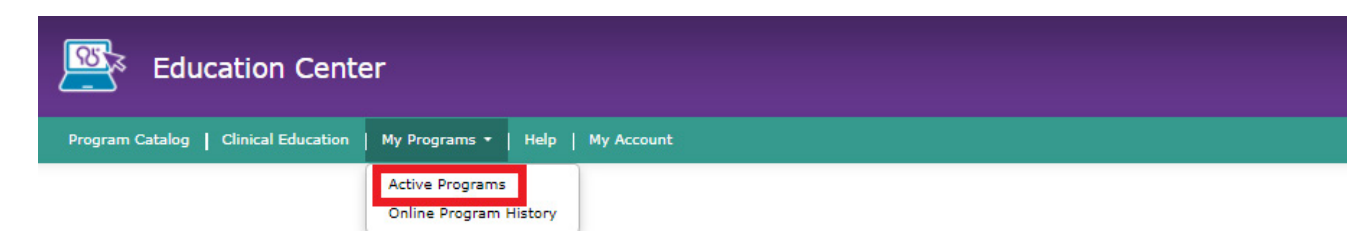

#### **To access the essentiALZ Certificate, follow Steps 6 and 7.**

**6** After completing all six training modules (Step 1), launch the exam (Step 2 below).

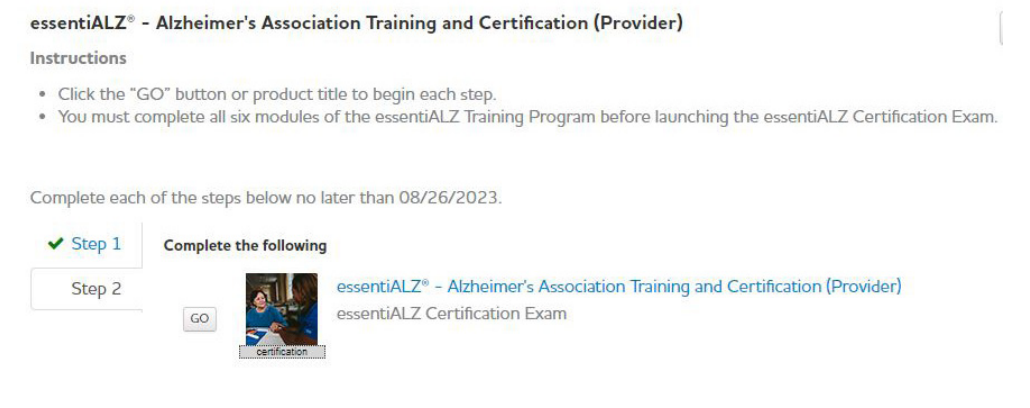

**7** Once you have passed the essentiALZ Certification exam you'll receive a proof of completion. Click "Print Completion Certificate" to download.

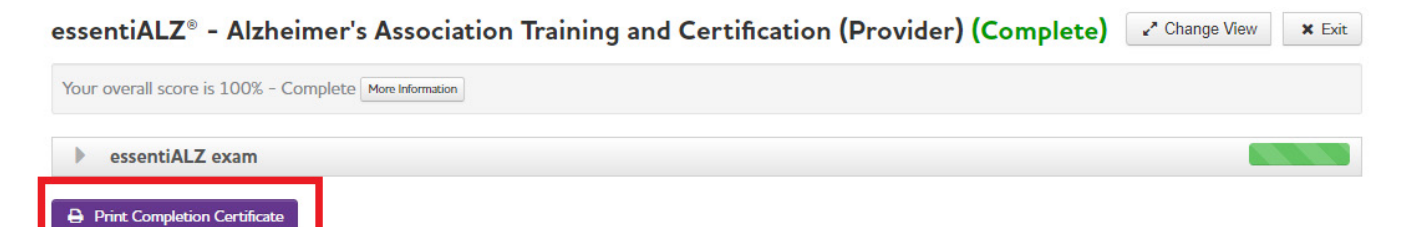

You can also print your certificate by returning to **Active Programs** (see Step 5 above) and selecting **Print**.

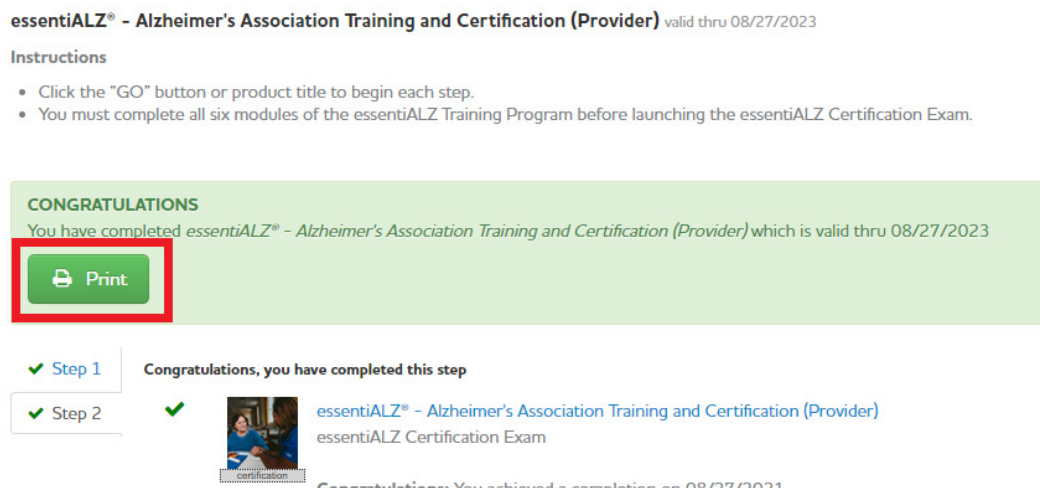

Congratulations: You achieved a completion on 08/27/2021.

For additional support, please contact [qualitycare@alz.org](mailto:qualitycare%40alz.org?subject=essentiALZ%20Support) or complete this [form.](https://action.alz.org/PersonifyEbusiness/Default.aspx?TabID=1509&_ga=2.79700311.1760386658.1596465259-670756511.1596143844)

### $\wedge \bullet \bullet \wedge$   $\oplus$   $\check{A}$   $\check{B}$   $\check{C}$   $\check{C}$   $\$

7

### Hc UWWYgg H Y Wbhjbi ]b[ 'YXi WUjcb'cf gHUn'gdYWZJWHUJb]b[  $\tilde{z}$  L'ck 'GhYdg' , **UbX** - "

**CCDHECB5@DAQA [`Á^^åÁ {ÁRdæã{Á& [}Gã}\*ã\*Árå ceaeã}}Á& '^åãnÉ& [{]|^c^Ác@Á GifjYmke&cäcä Boley} Akkak Ace Ar`Ula 7 fYXlhke&cäcä Au åA^|^&oA[`|Akk^åädA**  $\frac{1}{2}\int_0^\infty |e^{i\omega} \hat{A}|^2 \sin^2 |\omega|^2 \hat{A}^2 \sin^2 |\omega|^2 \hat{A}^2$ 

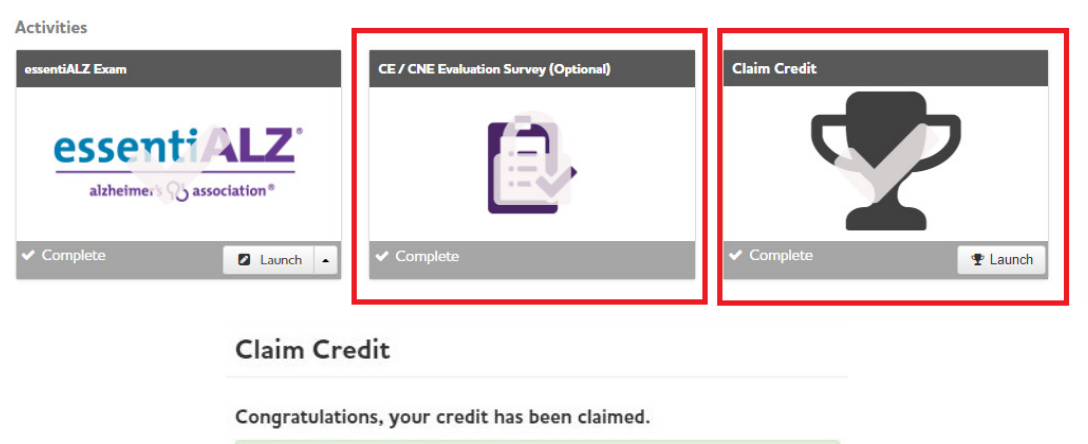

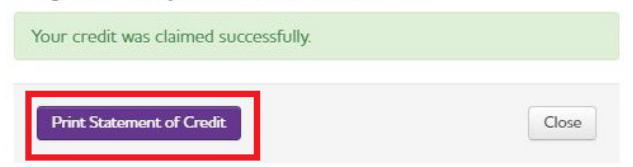

E. **CCDHECB5@MÓ [{ ] |^c^ Áseå å ãa }an-Á cae^ Ë ]^& ãa&Ádanaã ã \* Á [ å ` |^• Ás Áse}]|a&aà |^ È Á** Ù^|^&**dGHJhY!GdYWJZJWHfU]b]b[`AcXi`YgÁs&o**ã;ãćÁse}åÁO}¦[||Át{Ásaåásásãã{}æ|Á  $\dim\mathfrak{F}$  ) Website  $\dim\mathfrak{F}$  ( $\dim\mathfrak{F}$  )  $\dim\mathfrak{F}$ 

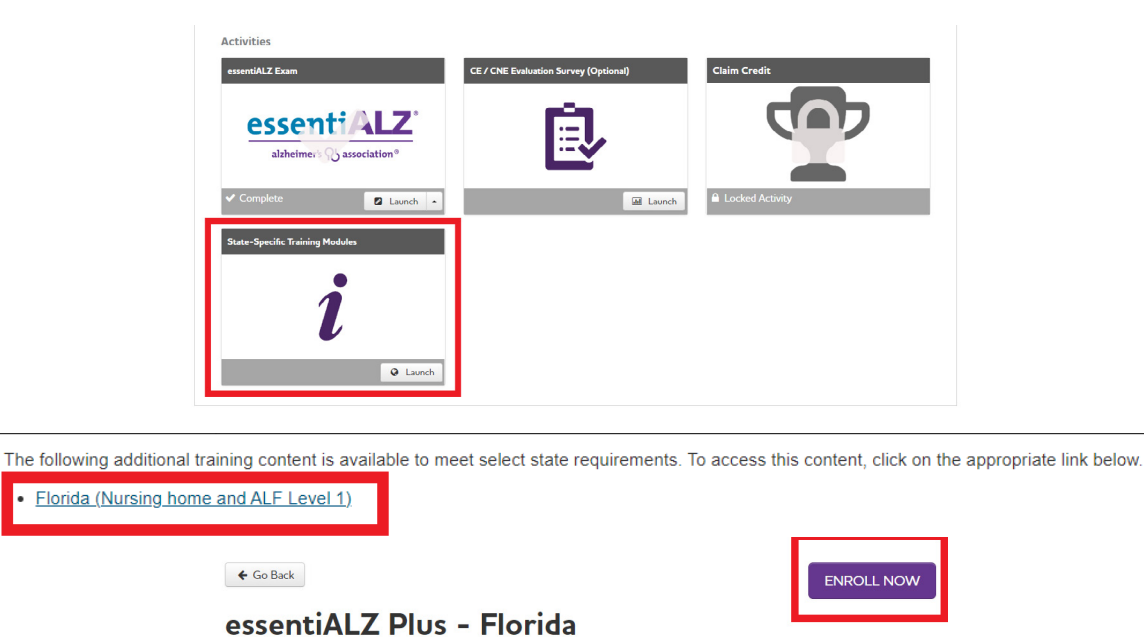

# Select Enroll Now to add this program to your account

This program meets training requirements for nursing home and assisted living staff in the state of Florida. Estimated ver you can return to the training as often as needed completion time is 1 hour, how